### **CROSSFADE ANIMATION with AFTEREFFECTS**

Computer monitors and the Internet can be used as a new presentation medium for photographs. The fluid nature of the medium allows for the removal of photography from its typical static state and allows for dynamic change. The real challenge however, is to make the dynamics non-narrative and minimal to avoid making a video piece. It is possible to create a 'dynamic photographic' piece with AfterEffects from a sequence of picture files created in Photoshop.

#### CREATE the PICTURE

resize a sequence of pictures in Photoshop use a size that will fit nicely on screen with sufficient borders 1080p is a reasonable goal (the height of the photos will be 1080 pixels)  $[2:3 = 1620 \times 1080, 4:3 = 1440 \times 1080, 16:9 = 1920 \times 1080]$ <br>for the web using FILE> SAVE FOR WEB [CMD] [OPT] [SHFT] S  $\frac{1}{2}$  **for the web using FILE> SAVE FOR WEB** use jpeg high to retain quality as well as reduce file size leave progressive turned off

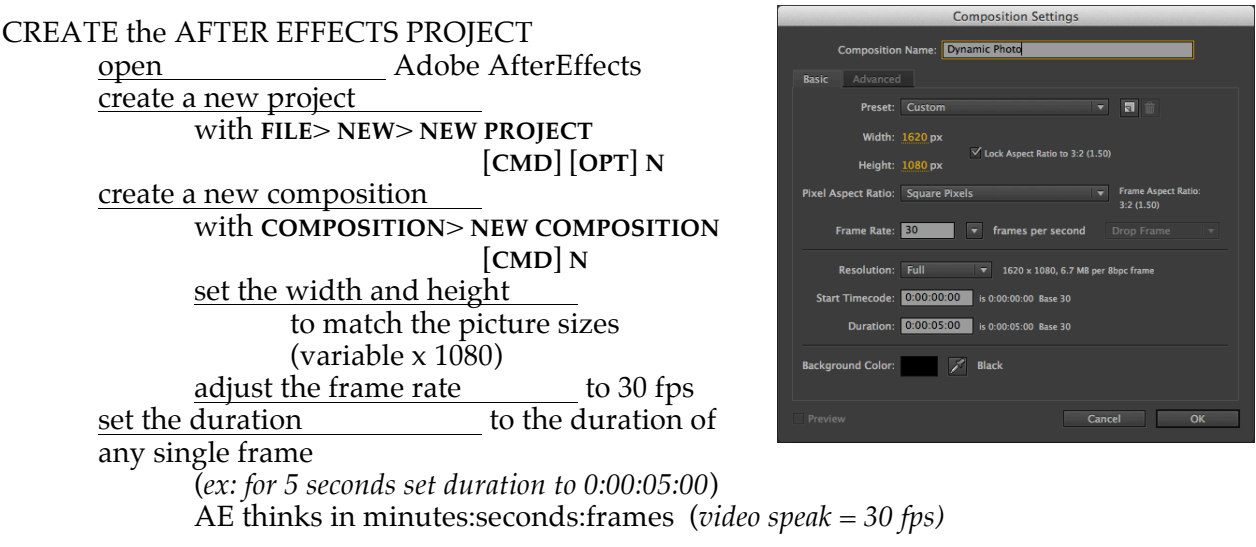

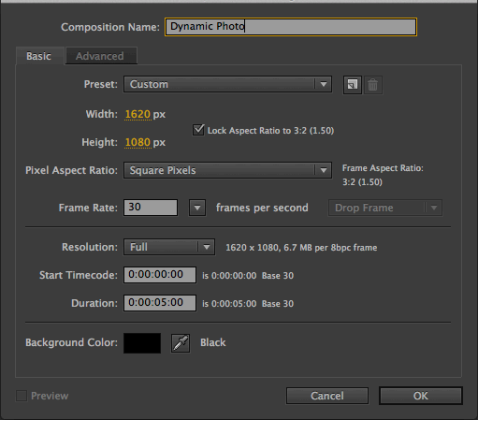

### IMPORT the PICTURE FILES

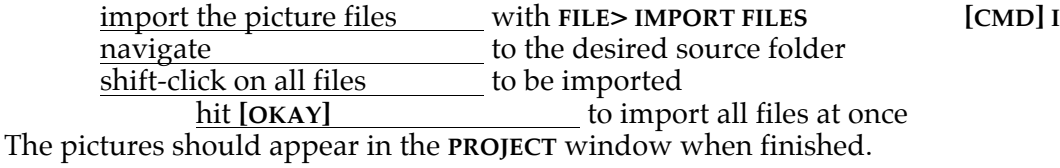

# **CREATING the ANIMATION**

# SET the STAGE

| The picture files will appear in the PROJECT window on the left. All pictures need to be dragged<br>into the TIMELINE window to be animated. The first picture needs to appear twice, once<br>at the beginning and once at the end, to make a smooth loop. Each pictures will appear i                                                                                                    |                                                                                                    |
|----------------------------------------------------------------------------------------------------|----------------------------------------------------------------------------------------------------|
| on its own separate LAYER.<br>click on the first picture ______ in the series<br>shift click on the last picture in the series<br>this will select all picture files<br>in the PROJECT window<br>drag all pictures<br>into the TIMELINE window,<br>all layers will have a duration<br>equal to the full length<br>of the composition<br>select only the first picture __ of the series<br>in the PROJECT window<br>drag the first picture<br>into the TIMELINE window again | $-4.$ 2 $+$ $ +$ $+$ $+$ $+$<br>●も№<br><b>Source Name</b><br>mumberTests1.jpg<br>numberTests2.jpg<br>numberTests3.jpg<br>mumberTests4.jpg<br>m numberTests5.jpg<br>mumberTests6.jpg<br>numberTests7.jpg<br>巫<br>mumberT10.jpg<br>10<br><b>Pa</b> numberTests1.jpg<br>看名卦<br><b>Toggle Switches / Modes</b> |
| place it at the <i>bottom</i> of the stack of layers<br>all tracks should be the same duration (ex: 5 seconds)                                                                                                    |                                                                                                    |
| <b>RESET the DURATION</b><br>[CMD]K<br>open Composition Settings<br><b>COMPOSITION&gt; COMPOSITION SETTINGS</b><br>reset the duration<br>to the duration of the entire piece<br>(ex: number of pictures * amount of time each picture will appear)<br>(ex: 10 pictures * 5 seconds each = 50 seconds<br>$0:00:50:00$ , or -<br>14 pictures $*$ 5 seconds each = 70 seconds<br>0:01:10:00                                                                                    |                                                                                                    |
|                                                                                                    |                                                                                                    |

*This is a 50 second timeline with a stack of 5 second layers, waiting to be animated.*

#### **ANIMATING the SEQUENCE**

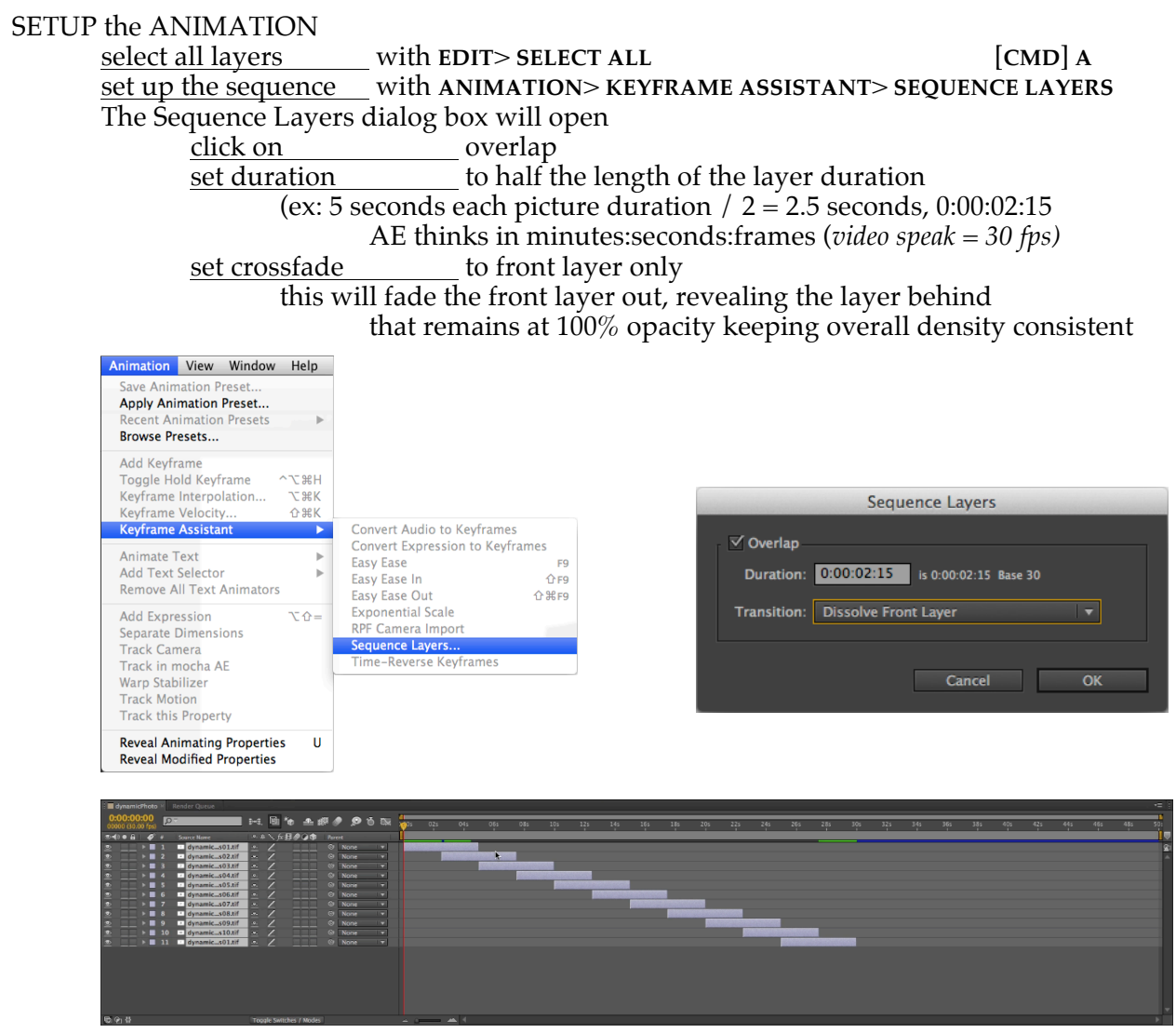

*This is 11 animated layers waiting to have first and last layers trimmed.*

TRIM for the LOOP (simple to do, hard to write down…) Zoom in to see the timing exactly.<br>cut the length of the of the **first** layer to half<br>point to half the length drag the **start** point cut the length of the **last** layer to half drag the **end** point to half the length READUST the TIMING drag all layers back to time zero select all layers with **EDIT**> **SELECT ALL** [**CMD**] **A** drag the first layer to time zero all others will follow, maintaining their relative positions

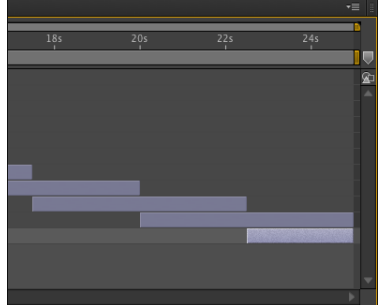

# **FINISHING the ANIMATION**

### RESET the COMPOSITION LENGTH

use **COMPOSITION**> **COMPOSITION SETTINGS** [**CMD**] **K** reset the duration to the new duration of the **entire** piece

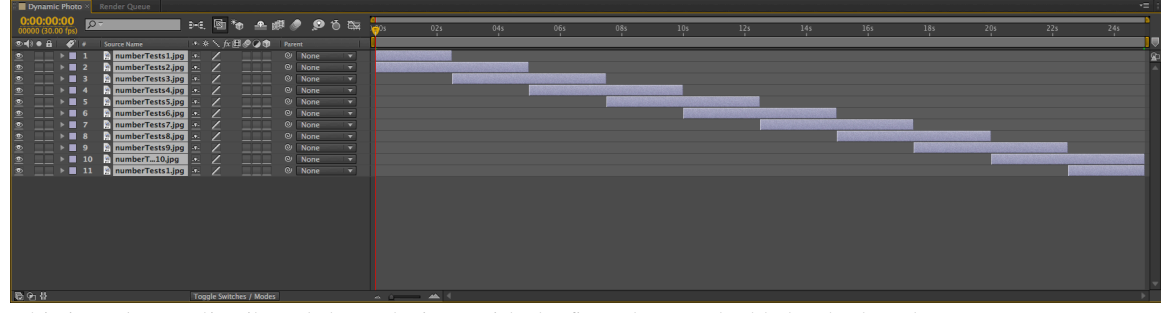

*This is 11 layers distributed through time, with the first photo and added to both ends.*

## TEST the ANIMATION

play the animation by hitting the **PLAY** button in the **PREVIEW** palette turn on looping (next to last button)

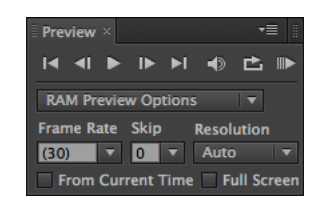

### EXPORT the ANIMATION

The best way to get the animation onto the web is with the mp4 format. The codec is H.264. This generates a smaller file size than a QuickTime movie, about  $1/10^{th}$  the size.

## export the file with **FILE**> **EXPORT**> **ADD TO RENDER QUEUE**

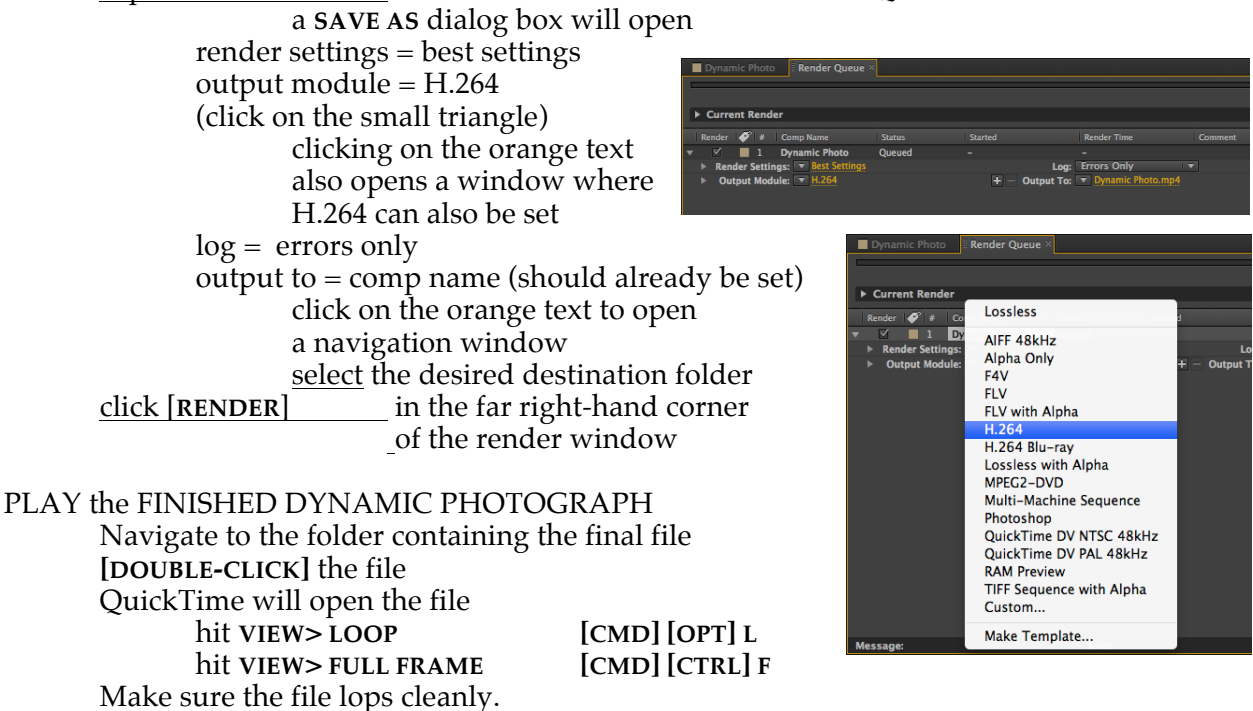